# **HOW TO REGISTER FOR ONLINE AUCTION BIDDING**

#### STEP 1

Go to <a href="https://pdxfot.ggo.bid/">https://pdxfot.ggo.bid/</a>

### STEP 2

Click "Get Started" button

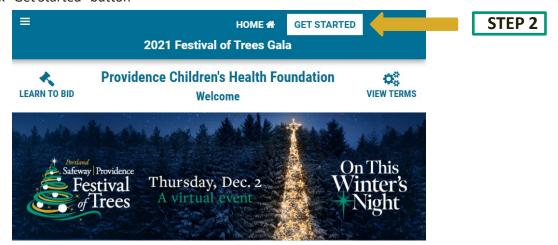

## STEP 3

Click "Create Account" button.

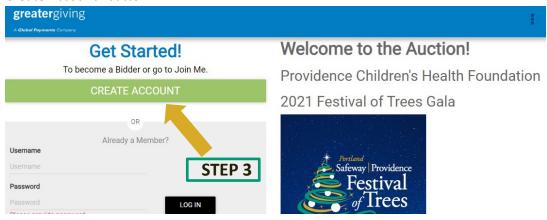

## STEP 4

Enter Email Address and click "Confirm" button.

## STEP 5

Wait for a verification email from <u>noreply@supporter.greatergiving.com</u> (Please check your junk folder if you don't receive it).

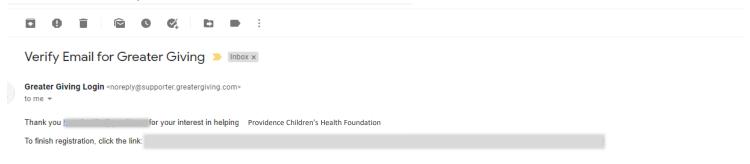

## **HOW TO REGISTER FOR ONLINE AUCTION BIDDING**

## STEP 6

Follow the verification link in the email, complete the "Review Account Information" form (be sure to provide your mobile phone number to receive text notifications during the auction), and click the "Create" button.

#### STEP 7

Verify payment method, billing address, email, and mobile number are correct. Click on gray boxes to edit information.

**STEP 8**Click on "Start Bidding!" button to enter the auction

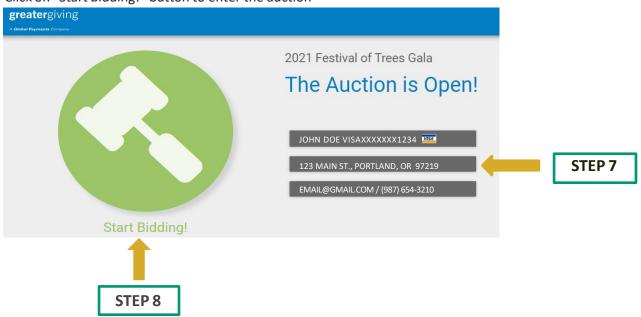